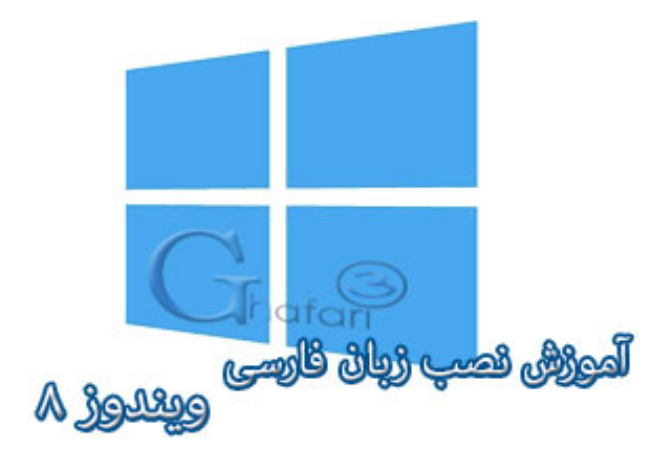

**نام آموزش:**

**آموزش نصب زبان فارسی در ویندوز 8 به همراه آموزش تنظیمات بخش** Formats **و** Location **براي تایپ صحیح اعداد فارسی**

[Ghafari3.com](http://www.ghafari3.com/)**:نویسنده**

زمانیکه ویندوز 8 را نصب میکنید، اگر در ویزارد مربوط به نصب ویندوز، زبان فارسی را نصب نکنید، پس از اجرا شدن یا اصطلاحاً بالا آمدن ویندوز قادر به تایپ فارسی و مشاهده فایلهایی که نام فارسی دارند، نخواهید بود.

در این آموزش شما را با چگونگی نصب زیان فارسی در ویندوز 8 و اضافه کردن کیبورد فارسی به ویندوز آشنا خواهیم کرد.

براي نصب زبان فارسی برروي ویندوز 8 و 8,1 مراحل زیر را انجام دهید:

-1 موس را در گوشه بالا یا پایین سمت راست دسکتاپ قرار دهید و از نوار چارمز (Bar Charms (برروي Settings و سپس برروي Panel Control کلیک کنید.

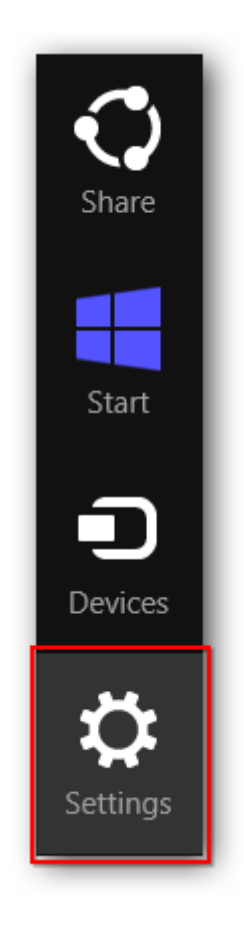

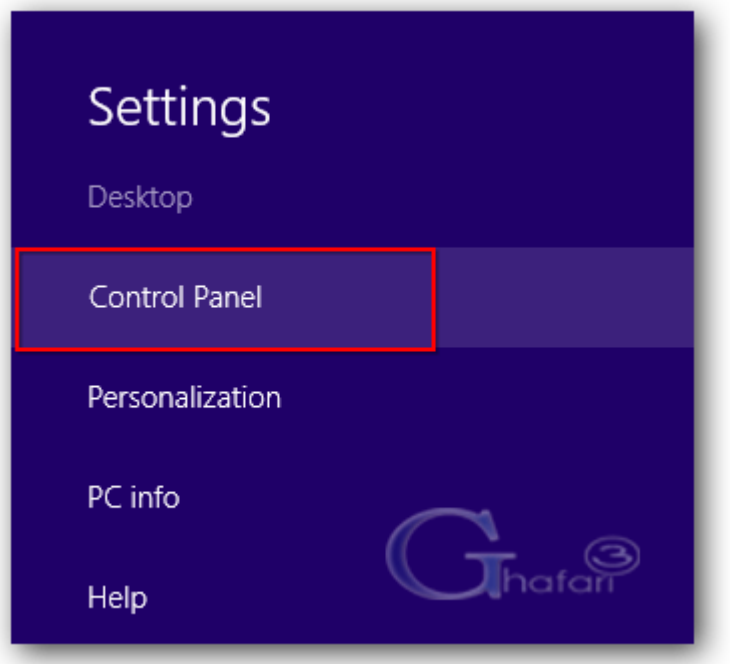

توجه داشته باشید در ویندوز 8 و 8,1 با راست کلیک برروي Start در گوشه چپ و پایین دسکتاپ نیز در دسترس خواهد بود. همچنین میتوانید از کلیدهای ترکیبی "Win + X" نیز برروی کیبورد Control Panel استفاده نمایید.

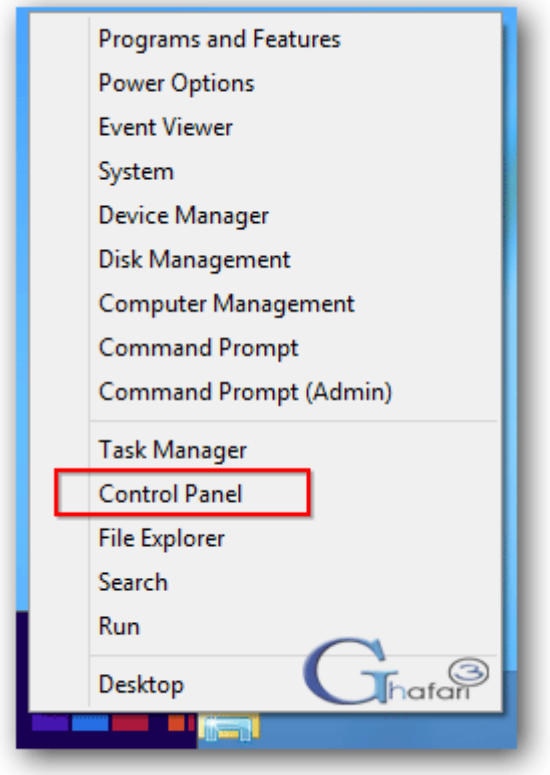

-2 در کنترل پنل Region را باز کنید.

اگر کنترل پنل ویندوز ۸ ش*م*ا در مالت نمایش <u>Category</u> میباشد، برای دسترسی به <u>Region</u> به دستهی .بروید Clock, Language, and Region

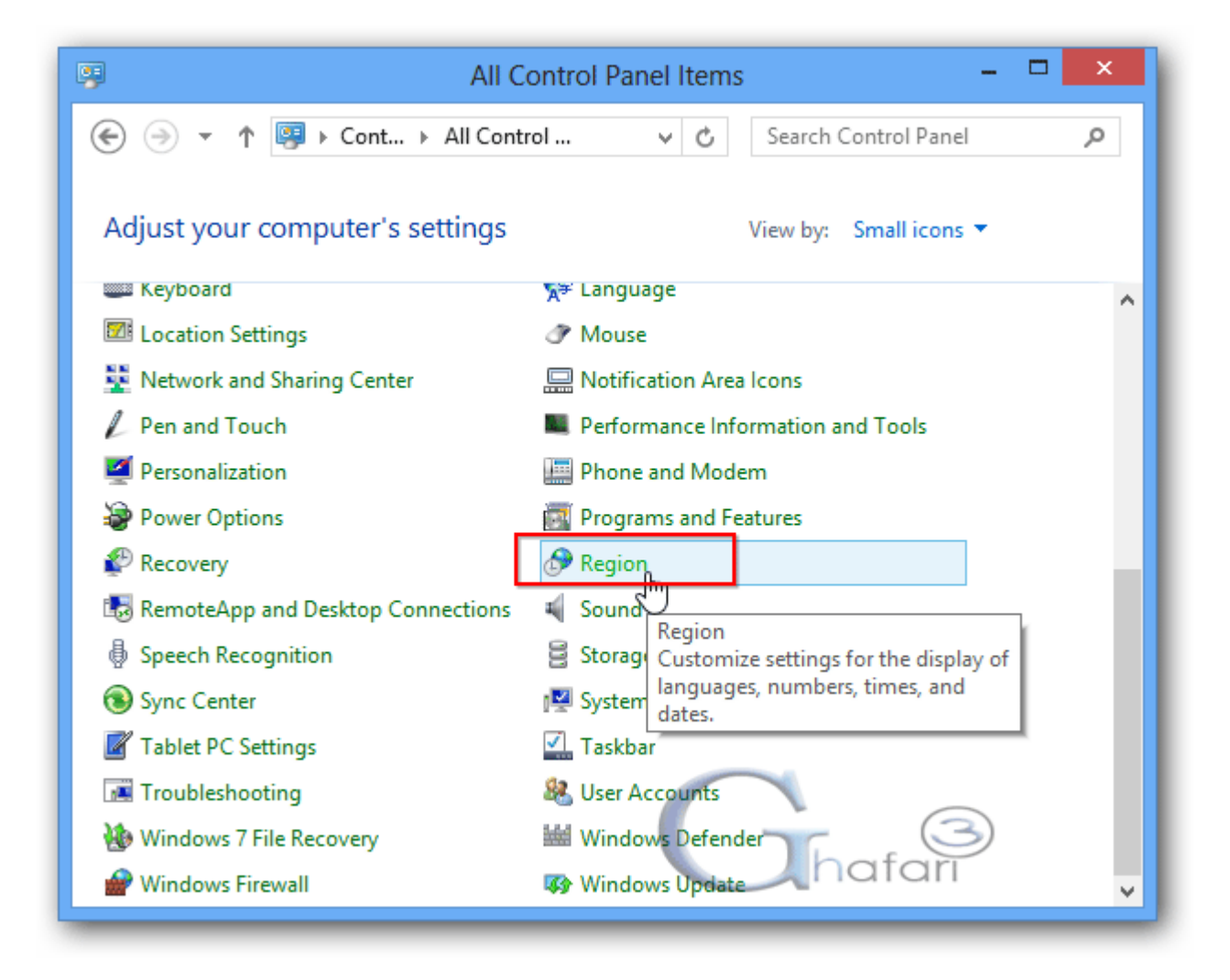

-3 به بخش Administrative بروید و برروي locale system Change کلیک نمایید.

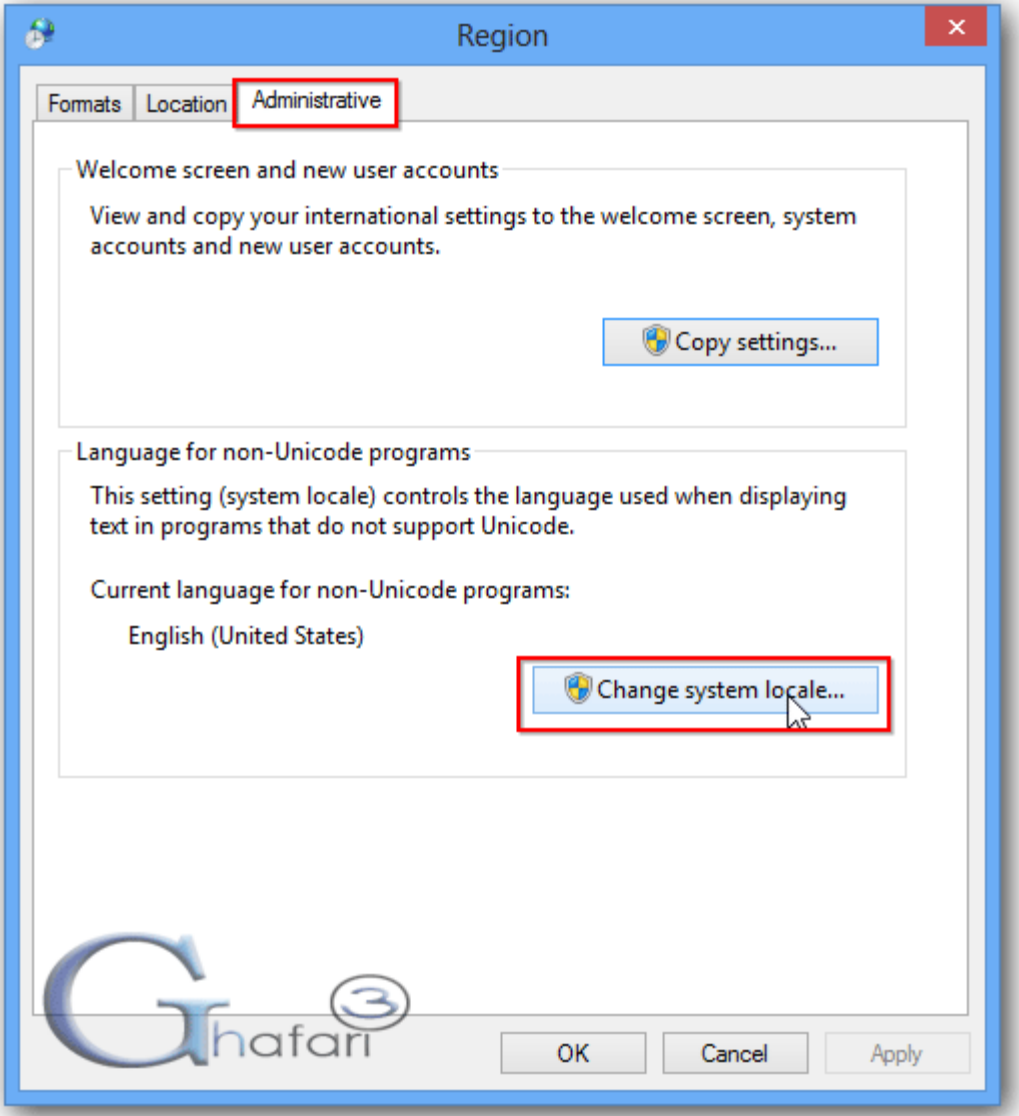

-4 در پنجرهي باز شده و در بخش locale system Current و در لیست بازشونده، Persian را انتخاب کرده و برروی  $\overline{\text{OK}}$  کلیک نمایید.

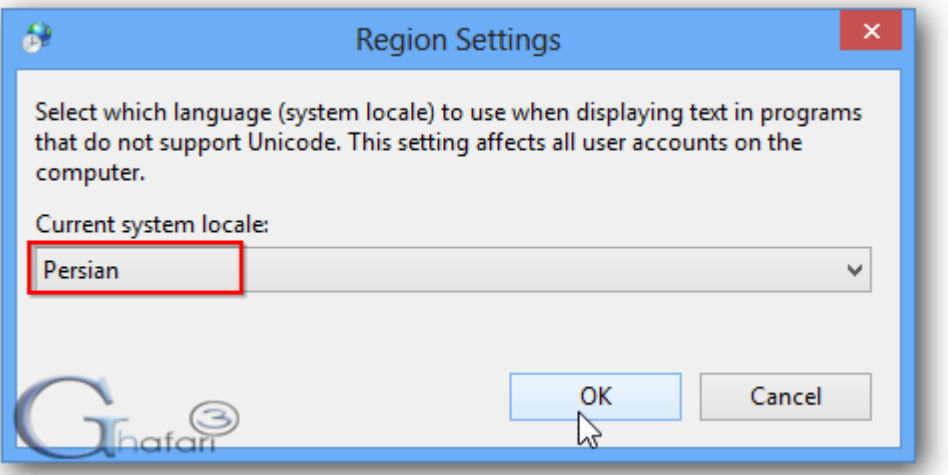

-5 براي اعمال تغییرات برروي now Restart کلیک کنید تا ویندوز ریست شود.

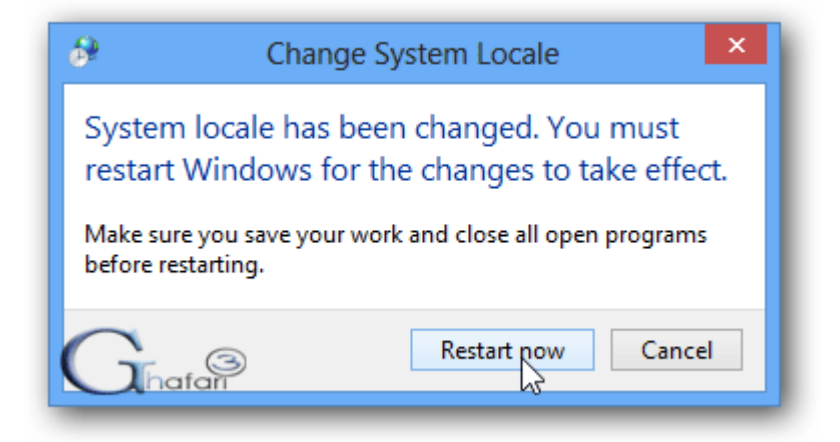

-6 پس از اجرا شدن ویندوز (بالا آمدن ویندوز) مجدداً به Panel Control و سپس Region بروید. در بخش Administrative بررسی کنید که در پایین بخش programs Unicode-non for language Current عبارت درم شده باشد. Persian

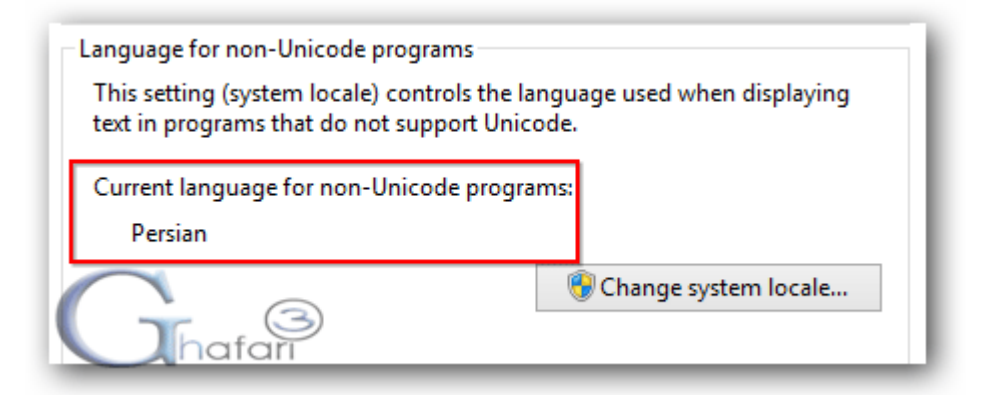

کار نصب زبان فارسی برروي ویندوز 8 به اتمام رسیده است. حالا باید کیبورد فارسی را به ویندوز8 اضافه نمایید.

براي این کار به [آموزش نصب کیبورد فارسی در ویندوز 8](http://www.ghafari3.com/kkhp) مراجعه نمایید.

## تنظیمات بخش Formats و Location براي تایپ صحیح اعداد فارسی در برنامههایی مانند آفیس:

براي تایپ صحیح فارسی در برخی برنامهها مانند آفیس و همچنین براي اینکه برنامههایی که از زبان فارسی پشتیبانی میکنند با زبان فارسی نصب و اجرا شوند، باید تنظیمات بخش Formats و Location را هم بهدرستی انجام دهید.

شبیه به تصاویر زیر در بخش <u>Formats</u> زبا*ن <u>Persian</u> و در بخ*ش <u>Location</u> کشور Iran را انتخ*اب نم*وده و برای اعمال تغییرات برروی  $\underline{\rm{OK}}$  یا  $\underline{\rm{OK}}$  کلیک نمایید

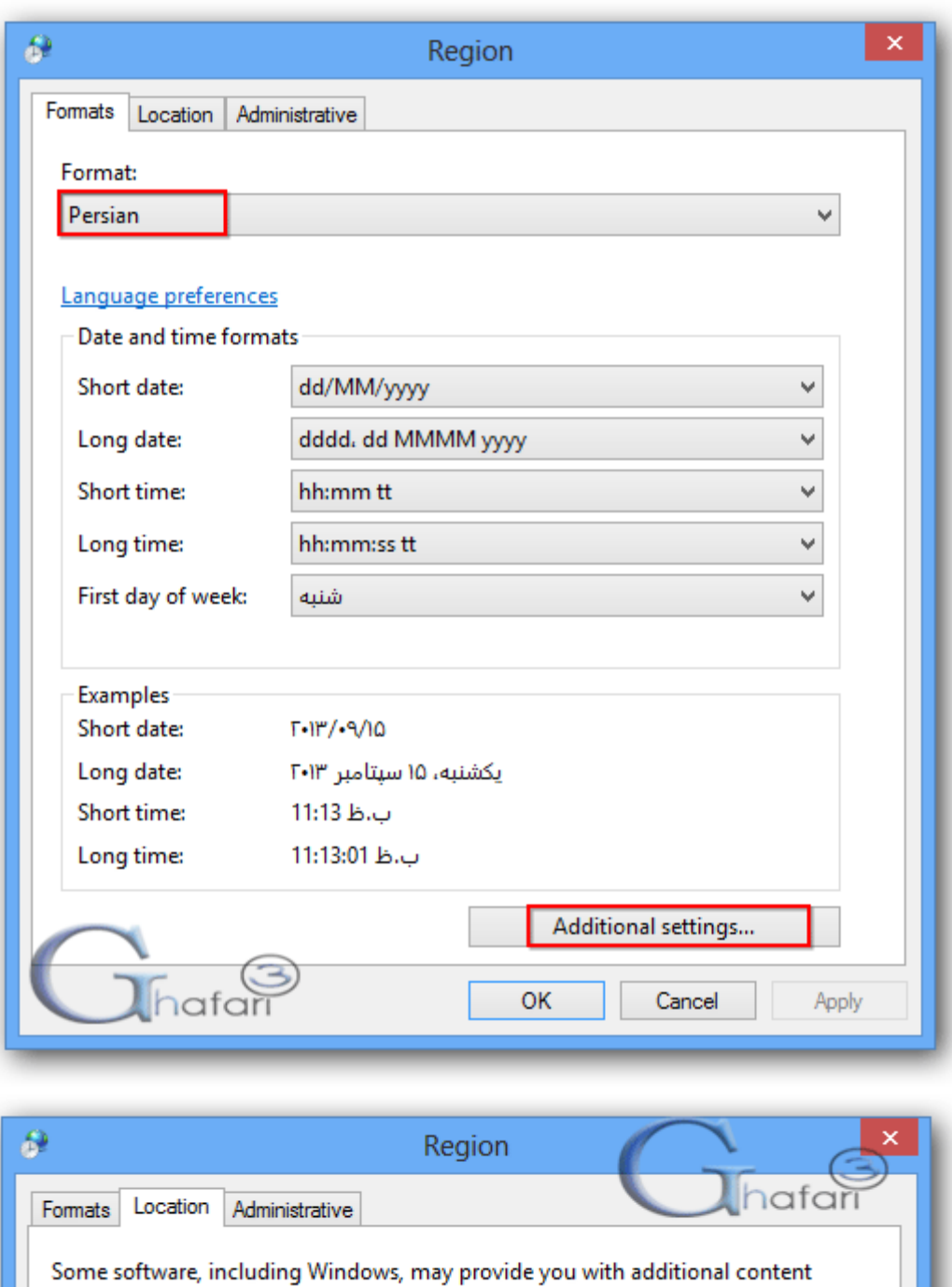

.

and weather.

Iran

Home location:

پس از انتخاب زبان فارسی میتوانید با کلیک برروی <u>Additional settings</u> در بخش <u>Formats</u> تنظیمات دلخواه خود را براي نمایش ساعت و تاریخ ویندوز اعمال نمایید.

 $\checkmark$ 

for a particular location. Some services provide local information such as news

• با توجه به اینکه ویندوزهاي مایکروسافت در حالت پیشفرض شامل تعداد کمی از فونتهاي فارسی میشوند، پیشنهاد میشود فونتهاي فارسی را از [این مطلب](http://www.ghafari3.com/aar) دانلود و نصب نمایید.

Ghafari3.com Education & Download Central